# 森林整備工企工 活用マニュアル

神奈川県環境農政局緑政部森林再生課

令和4年 12 月作成

**Ver.1**

# 1 目次

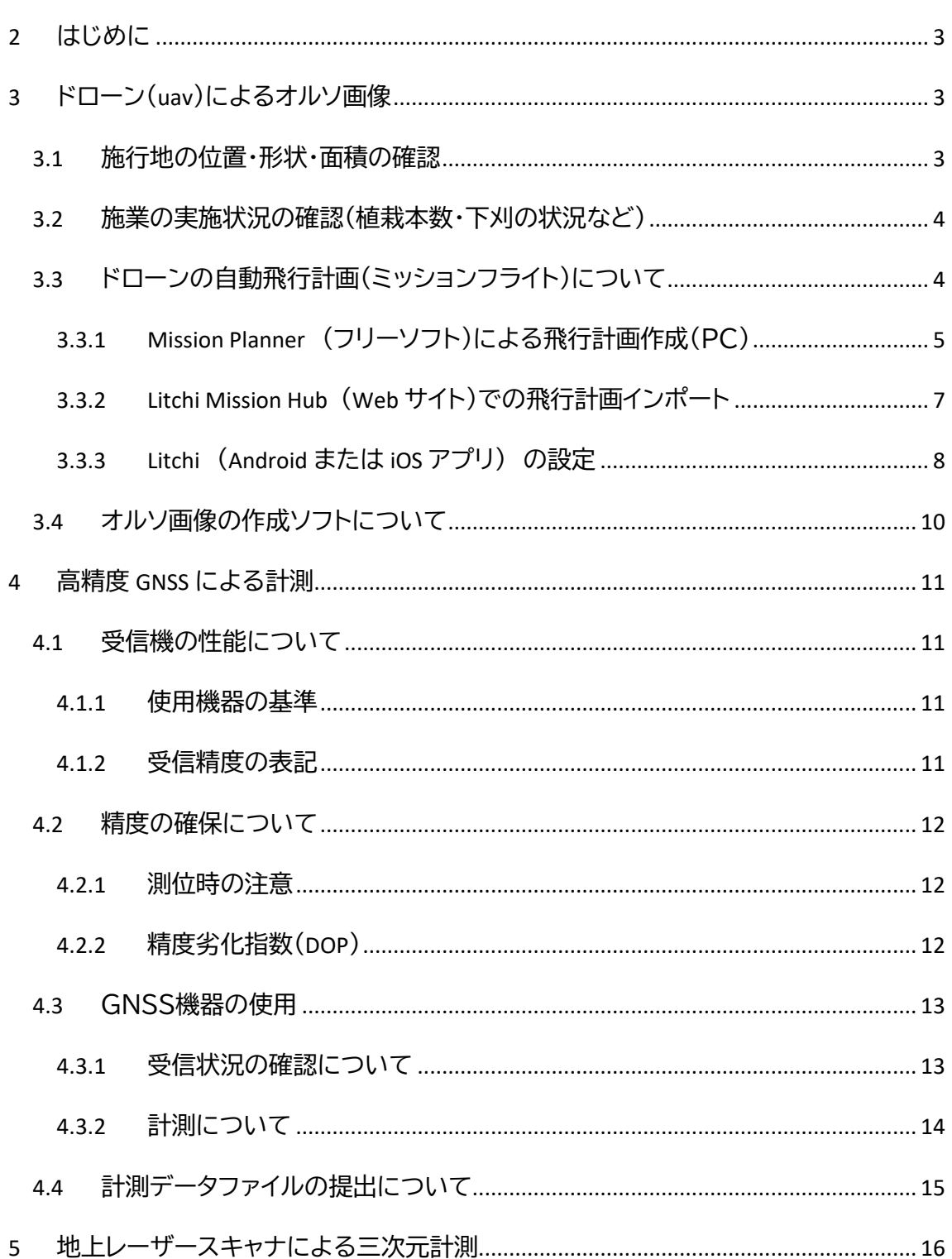

# 森林整備ICT活用マニュアル Ver.1

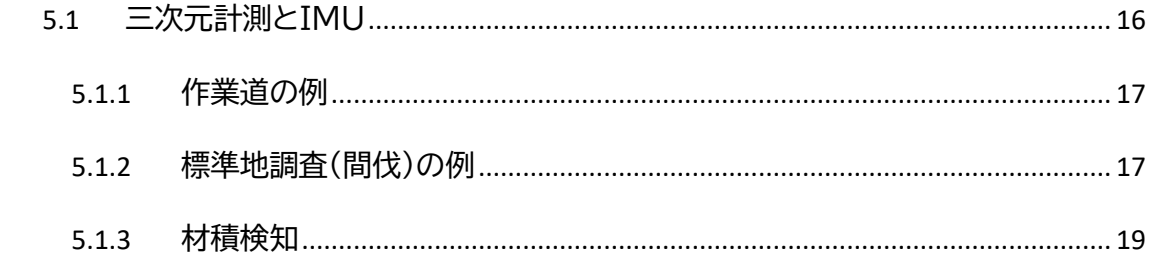

# <span id="page-3-0"></span>2 **はじめに**

このマニュアルは森林整備においてICT技術の普及を図るため、県の森林関係部署を 始め林業事業体など広く森林・林業関係者の参考となるよう作成しました。ドローン (UAV)、高精度GNSS、地上レーザースキャナ(TLS)等の用途について、主に造林補助事業 を想定した事例により説明します。

ICT機器やソフトには様々な製品がありますが、本マニュアルではなるべく多くの方が 体験できるよう、初期費用が比較的少ない方法を紹介しています。ただし、価格が高い製 品の方が作業効率に優れる場合もあるので、使用頻度など総合的に考慮して業務に適し た製品を選んでください。なお、ここでは使用方法の詳細は省きますので、使用にあたっ ては各製品の取扱説明書やホームページ等で最新の情報を入手してください。

本マニュアルは予告なく更新する場合があります。また、分かりやすさを優先している ため、技術的な正確さに若干欠ける場合があることをご了承ください。

# <span id="page-3-1"></span>3 **ドローン(**UAV**)によるオルソ画像**

## <span id="page-3-2"></span>3.1 **施行地の位置・形状・面積の確認**

(従来の方法)

一定の割合で抽出した箇所について、 現地で実測により確認。

(ドローンによる方法) オルソ画像・シェイプファイルを GIS に読み 込み、施行地の位置や形状・面積を確認。

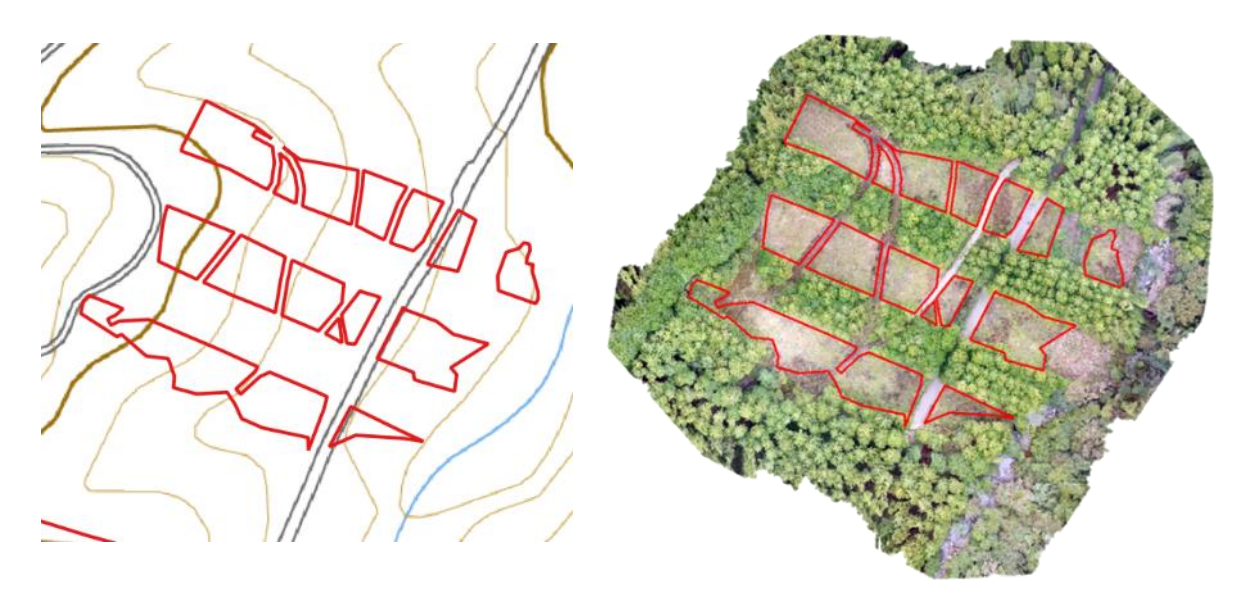

造林補助事業の場合、GIS 上でオルソ画像と照らし合わせて位置・形状・面積を確認でき れば、現地でコンパス等を用いての測量成果の確認が不要となります。

# <span id="page-4-0"></span>3.2 **施業の実施状況の確認(植栽本数・下刈の状況など)**

【撮影高度 70m】 地上解像度 3.3cm 【撮影高度 30m】 地上解像度 1.5cm

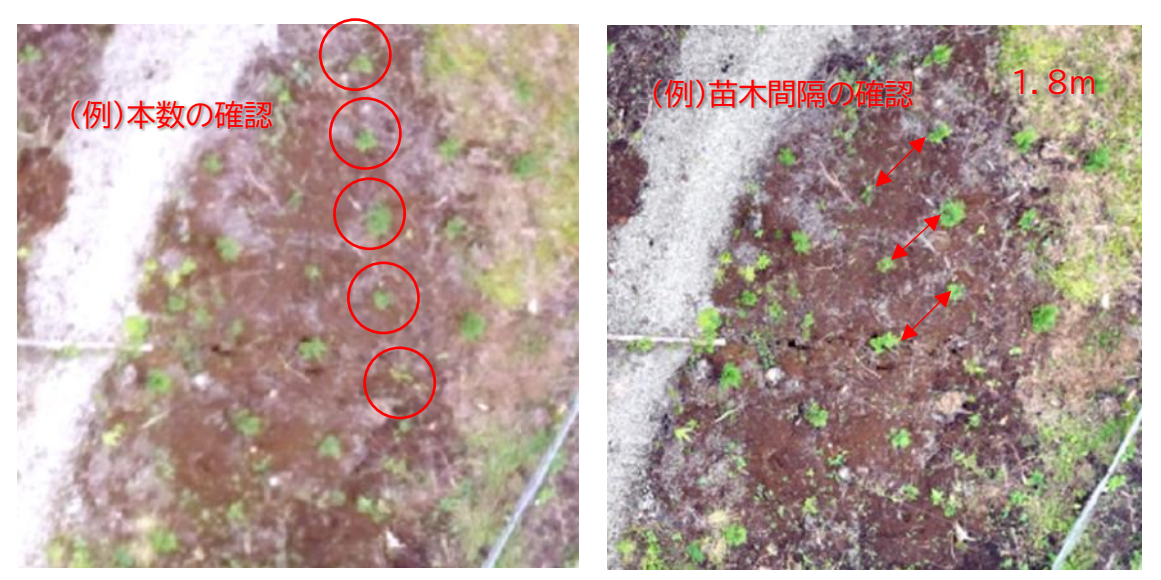

地上解像度(地上画素寸法)が小さい方(右)が鮮明ですが、低高度での撮影が必要とな るため、撮影時間や写真枚数が増え、データ容量が大きくなります。

造林補助事業の場合、施業実施状況の確認用に提出するオルソ画像は、地上解像度が おおむね 3.0 ㎝/pix(ピクセル)以下となるよう努めてください。ただし、障害物の存在など 現場の状況により安全が確保できない場合はこの限りではありません。また、オルソ画像 で十分に確認できない場合は、従来と同様に現地で確認することになります。

# <span id="page-4-1"></span>3.3 **ドローンの自動飛行計画(ミッションフライト)について**

オルソ画像を作成するためには、撮影画像が重なり合うようオーバーラップ率とサイドラ ップ率を考慮して撮影する必要があります。これを手動操縦で行うのは難しいため、通常 は自動飛行計画(ミッションフライト)により撮影を行います。

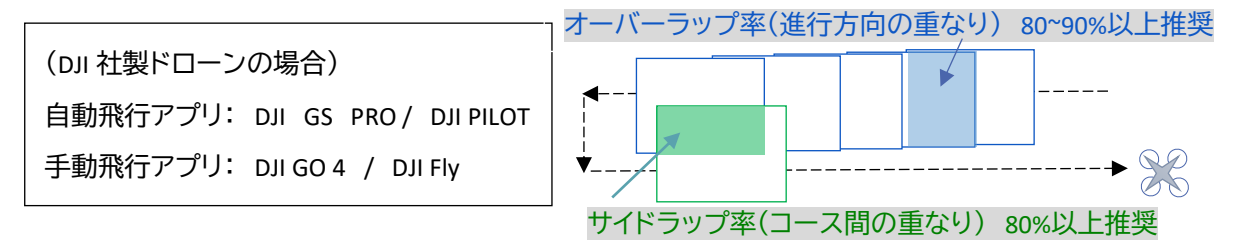

DJI 社製ドローンの機種によっては自動飛行アプリに対応していない場合があります。そ の場合は飛行アプリ「Litchi」 ※で自動飛行が可能ですので、その方法の概要を紹介します。 ※新しい機種(Mavic3、Mavic Mini3 等)はまだ対応していません(2022.11 月時点)。

# <span id="page-5-0"></span>3.3.1 Mission Planner **(フリーソフト)による飛行計画作成(PC)**

以下の URL からダウンロードし、PC にインストールします。

<https://firmware.ardupilot.org/Tools/MissionPlanner/>

①「フライト・プラン」タブから撮影範囲を作成

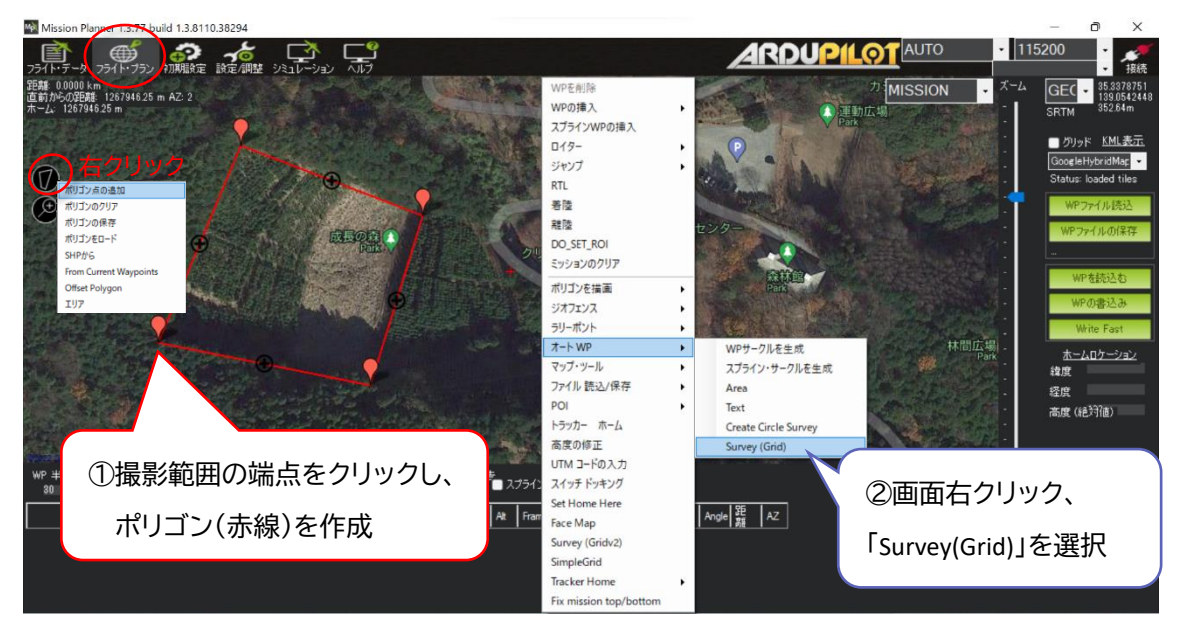

②「Survey(Grid)」画面で WAYPOINT を作成

※初回は「Simple」タブしか表示されないので、「Advanced Option」にチェックを入れて、他

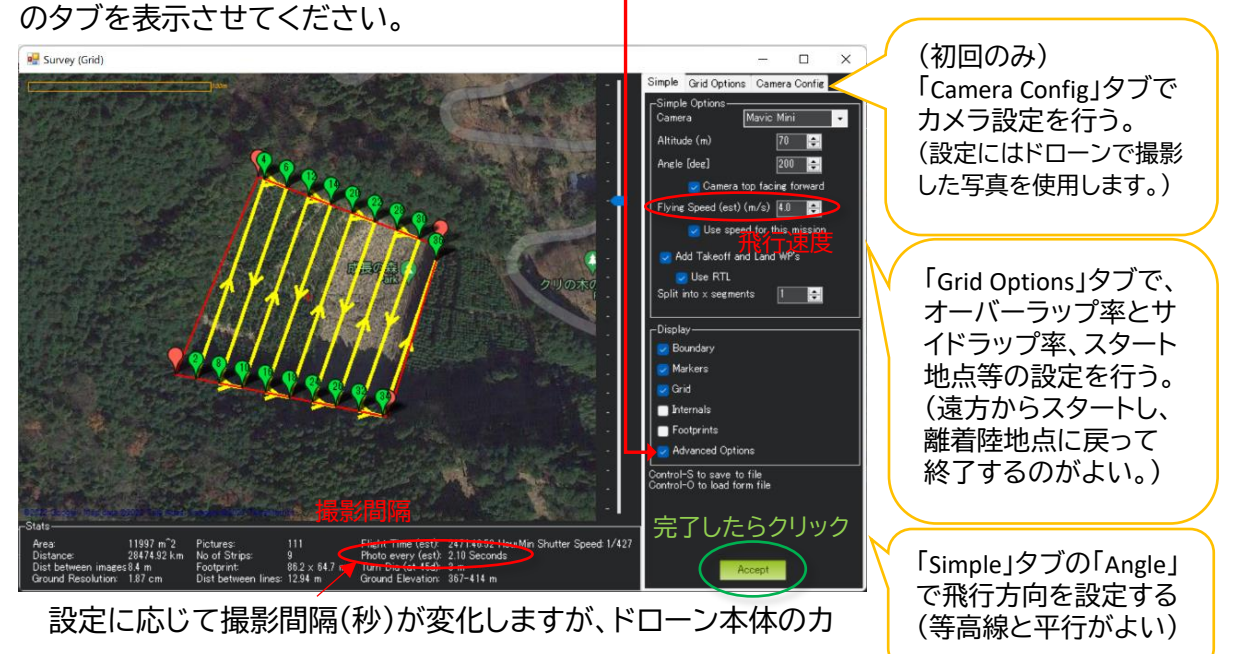

メラ最小撮影間隔(ここで使用した Mavic Mini は 2 秒)を下回ら

ないようにラップ率や飛行速度(4m/s 前後)を調整して、設定を完了してください。

#### ③WAYPOINT 一覧の編集

「Survey(Grid)」の設定を完了(Accept)すると、下記のように WAYPOINT の一覧が表示さ れます。WAYPOINT 以外は不要なので削除(×)してから、「WP ファイルの保存」で保存して ください。(csv ファイル)

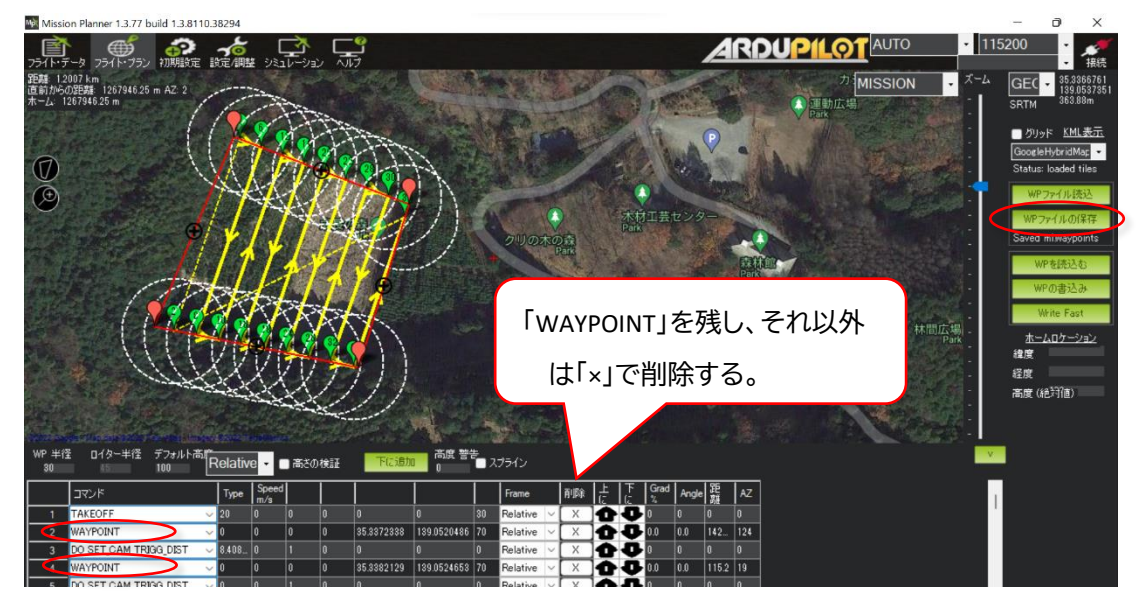

## ④Excel で Waypoint(csv)を編集

#### Excel で Waypoint ファイルを開きます。

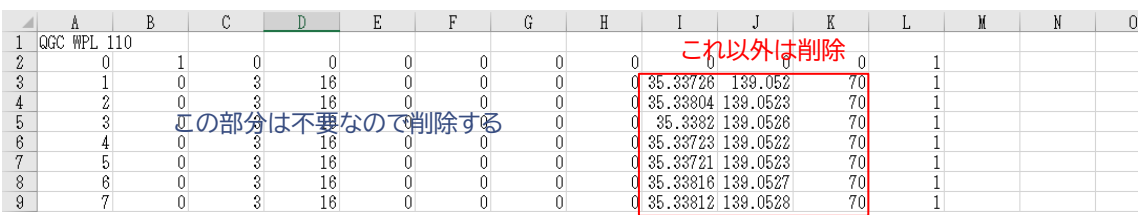

「緯度・経度・飛行高度」以外のデータは削除し、その状態で csv に保存してください。

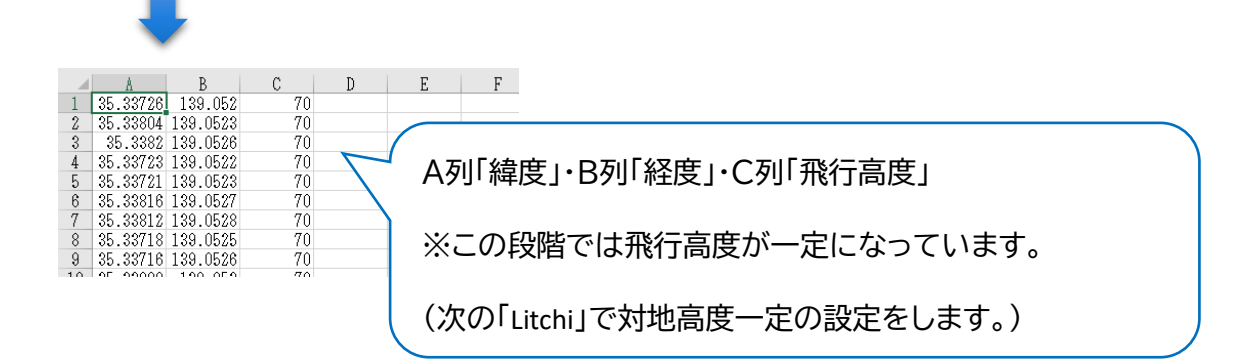

## <span id="page-7-0"></span>3.3.2 Litchi Mission Hub **(**Web **サイト)での飛行計画インポート**

①インターネットで Litchi Mission Hub にアクセスし、飛行アプリの Litchi と同一のアカウン トでログインします。(※アプリとデータを共有するためです。)

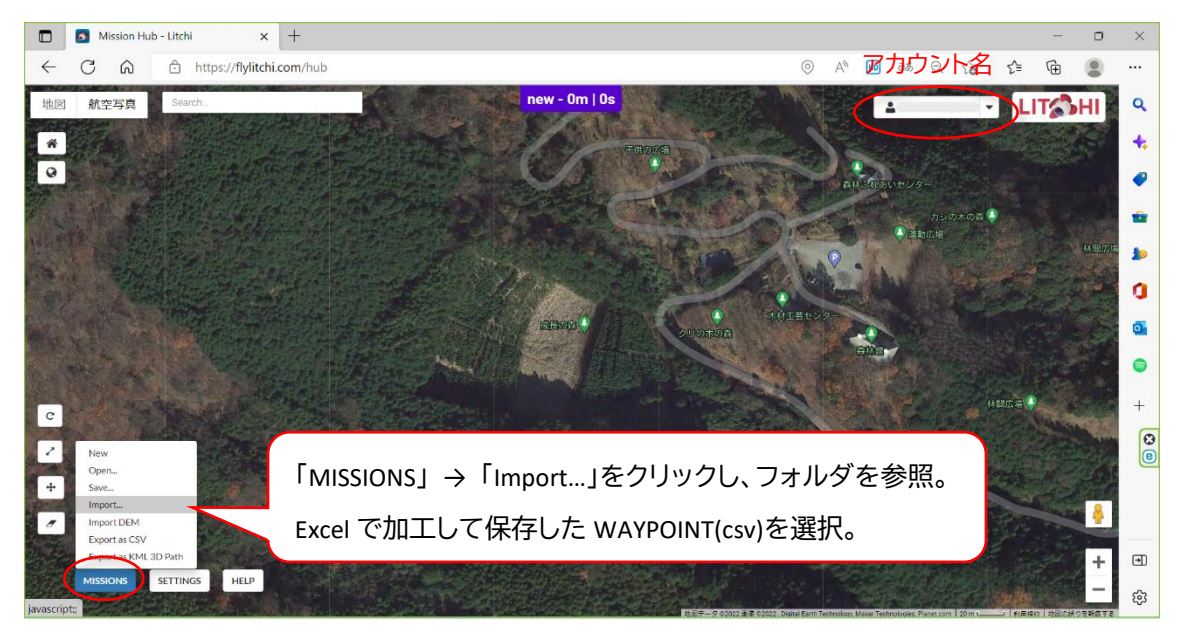

②インポートした Waypoint が表示されるので、設定を調整し、保存。

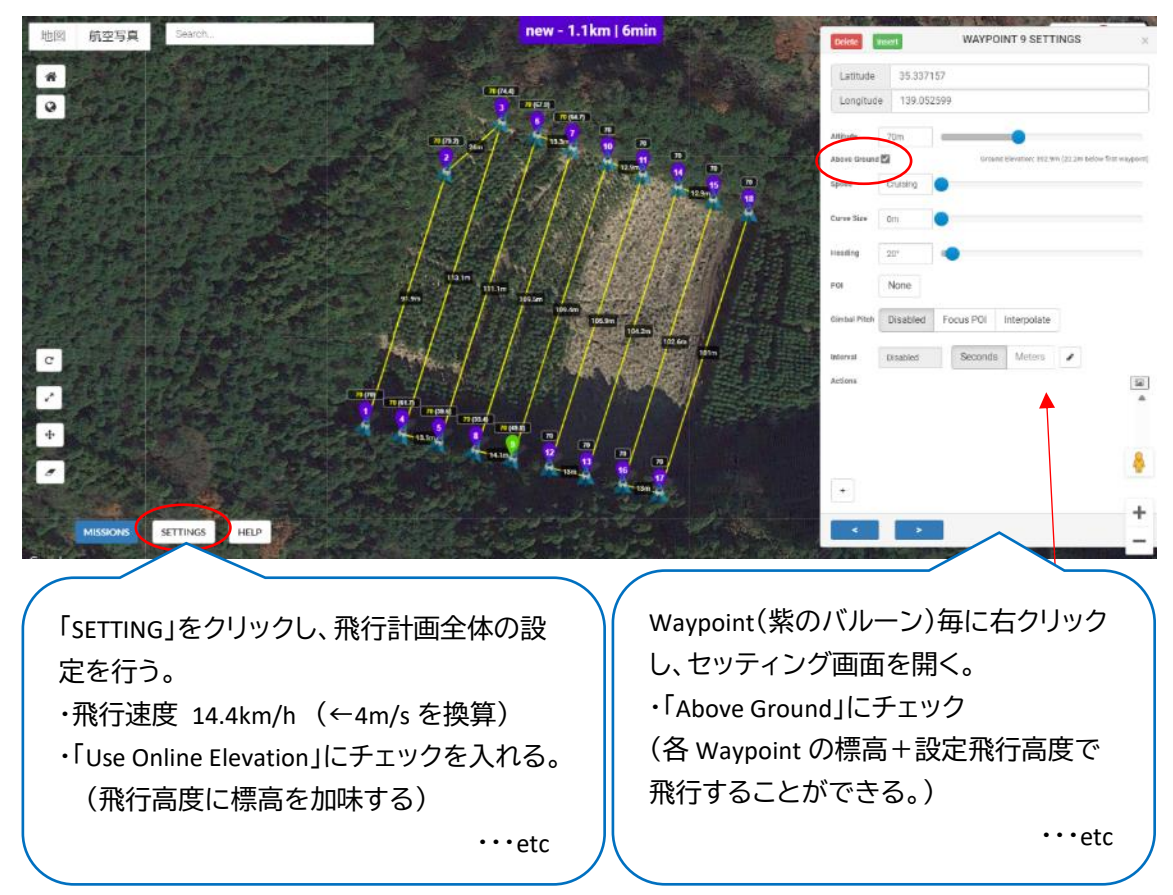

#### <span id="page-8-0"></span>3.3.3 Litchi **(**Android **または** iOS **アプリ) の設定**

※アプリは有償です(4,000 円程度)

スマートフォンのアプリを起動し、Waypoint ファイルを読み込む。(※インターネット接続 が必要です。アプリに読み込んだデータは、インターネットのない現場で使用できます。)

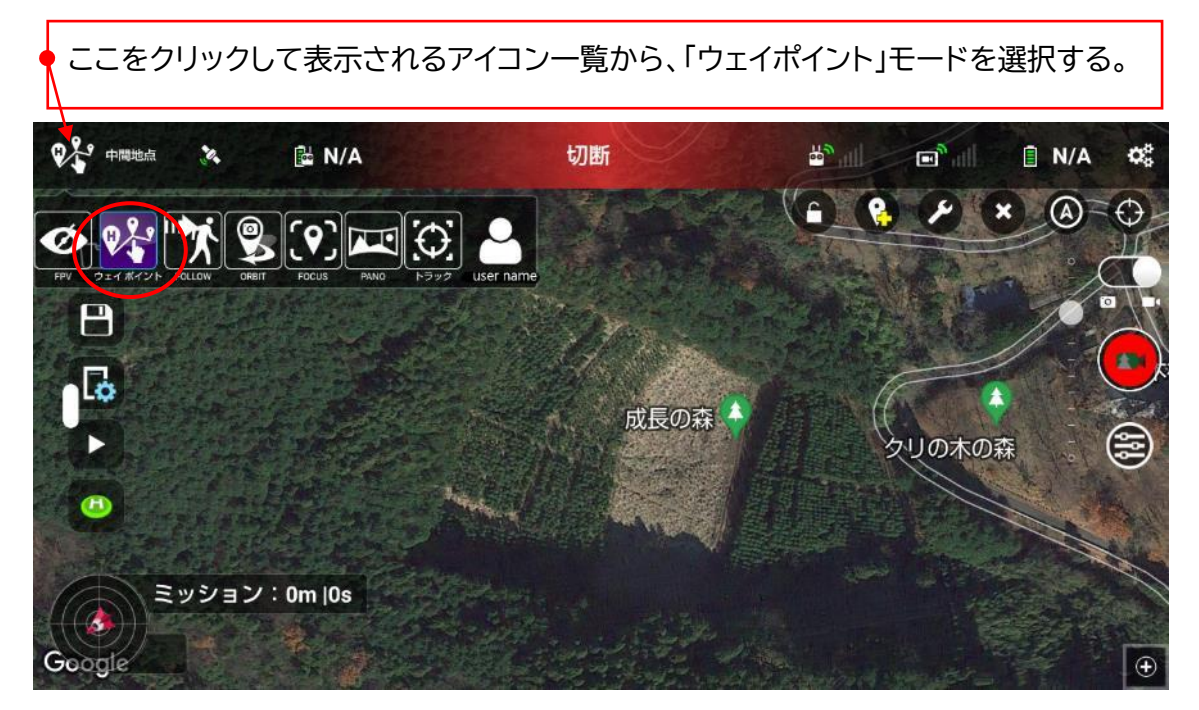

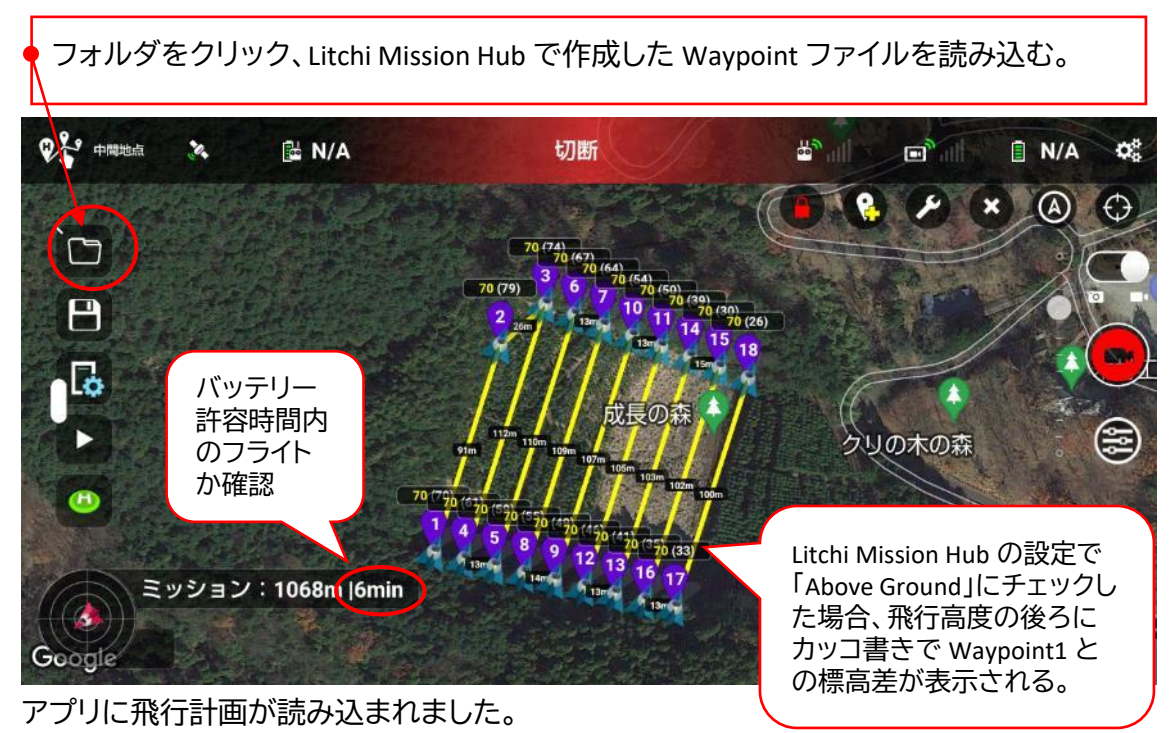

次に、ドローンと接続してから、ドローン本体のカメラの設定を行います。

森林整備ICT活用マニュアル Ver.1

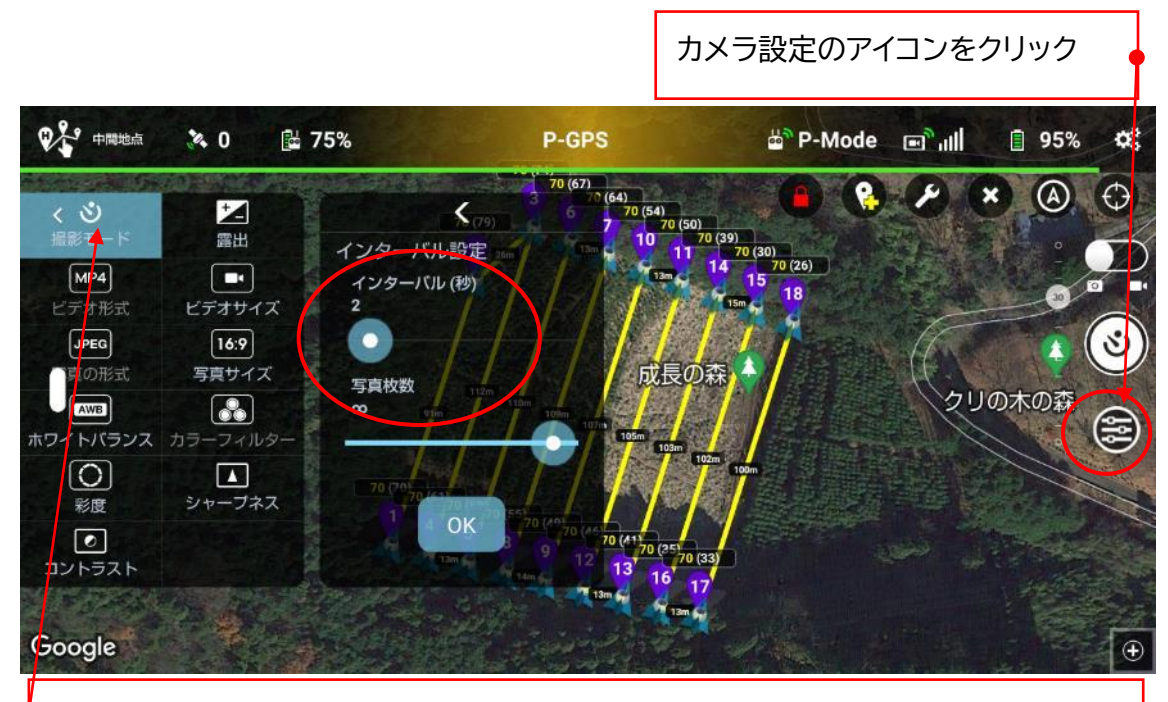

撮影モードを「インターバル」とし、撮影間隔を最小間隔(この機種は 2 秒)とする。

これで設定は完了です。

現地ではまず手動で設定高度まで上昇し、障害物がないか現地の状況を確認します。 問題がなければ、カメラを真下(地面)に向け、自動飛行の開始とともに撮影ボタンを押し てインターバル撮影を開始します。

**以上が、Mission Planner+Litchi による自動飛行計画の作成の大まかなイメージです。 実際に使用する場合は、「林業事業体向けリモートセンシング研修テキスト」に詳細な手順 が掲載されていますので、そちらを参照してください。**

**(Webサイトからからダウンロード可能です:** <https://www.blue-i.co.jp/shinrin/> **)**

この手法のメリットは、対地高度一定(地表面から同じ高さ)で飛行ができる点です。飛 行高度一定の場合、傾斜地では一回に撮影できず、何回か階段状に分けて撮影する場合 があります。また、対地高度一定で撮影した写真の方が、オルソ画像を作成する際の画質 も向上します。

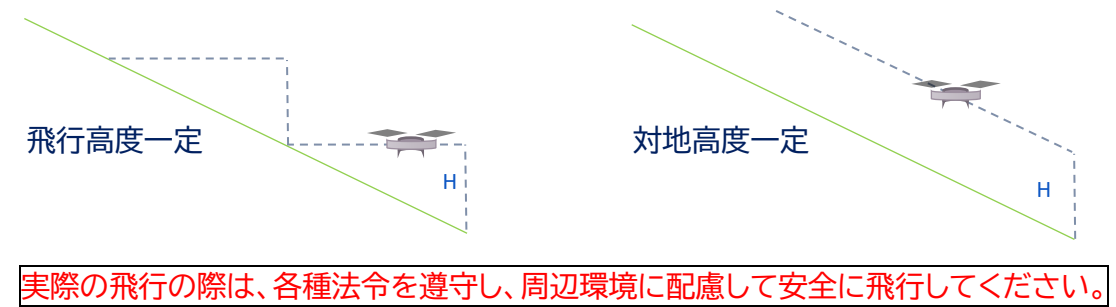

# <span id="page-10-0"></span>3.4 **オルソ画像の作成ソフトについて**

一般によく使用されている「Metashape」や「Pix4D」は高価であるため、本マニュアルでは 操作の体験を目的として、フリーソフト※「OpenDroneMap」を紹介します。

※オープンフリーソフトですが、インストーラーのみ有償(約 6,000 円) です。プログラミングに 詳しい方以外はインストーラーの使用をお勧めします。

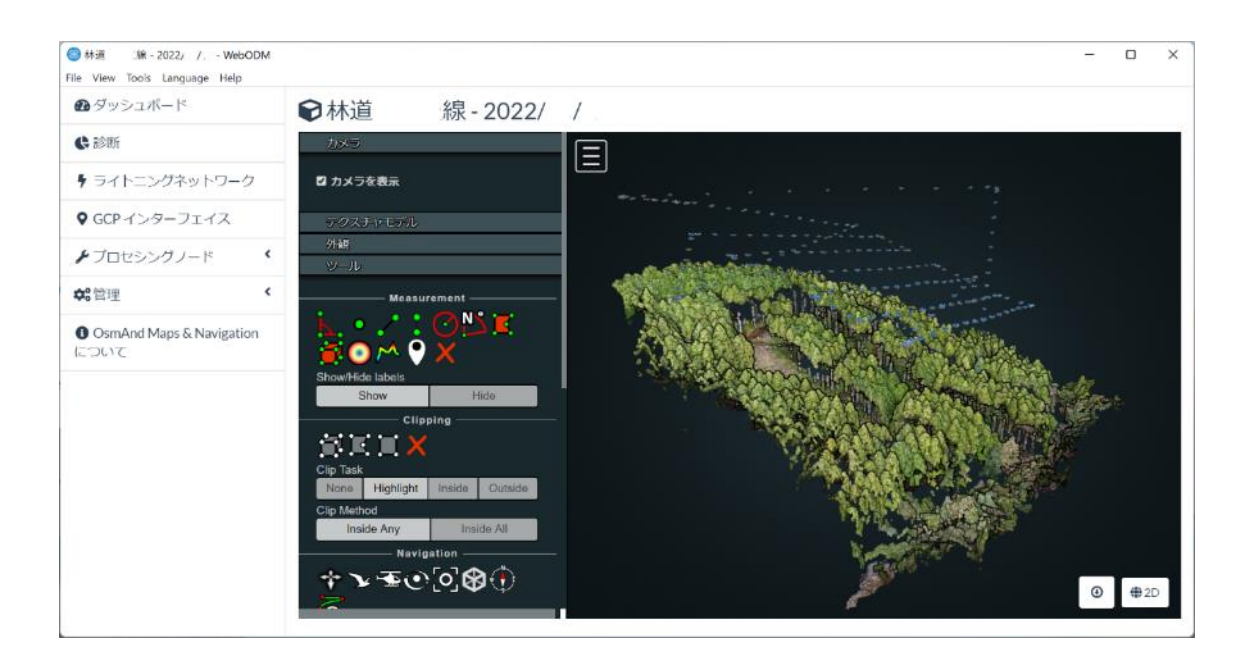

OpenDroneMap <https://www.opendronemap.org/>

#### **【重要】**

**・16GB 以上のメモリ容量を推奨します。(オルソ画像を作成するソフトは非常に多くのメ モリを要求します。メモリが多いほど処理時間が短縮されます。)**

**・Windows ログイン時のアカウント名が日本語の場合はエラーが発生するため、アカウン ト名は必ず英数字にしてください。**

インストールや使用方法の詳細は、「WebODM で学ぶオルソ画像作成マニュアル Ver.1.0」 (森林再生課林業振興グループ作成)で解説していますので、そちらを参考にしてくださ い。

# <span id="page-11-0"></span>4 **高精度** GNSS **による計測**

# <span id="page-11-1"></span>4.1 **受信機の性能について**

スマホ、タブレット等の一般的な GPS の場合、精度は数m~数十mの範囲です。造林補 助事業では許容する精度を 3m 以内としているため、必ず**サブメーター級以上**の GNSS 機 器を使用してください。

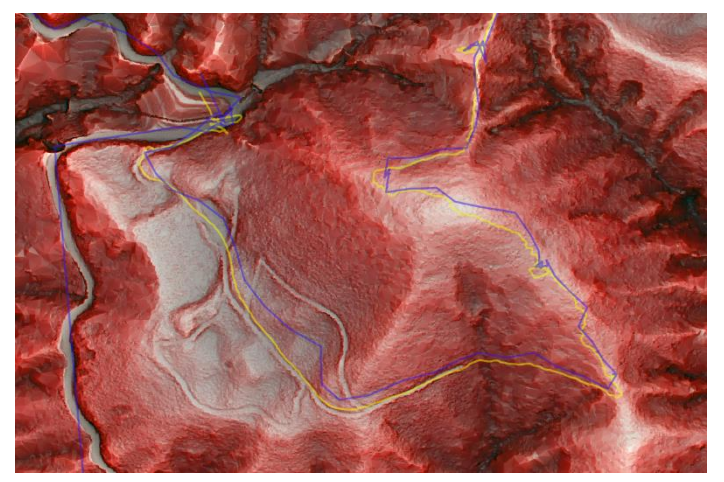

(微地形表現図上で比較する GNSS トラックデータの差異) ・紫色は、一般的な GPS (スマートフォン) ・黄色は高精度 GNSS (ディファレンシャル補正) →作業道に沿った軌跡となって おり、普通の GPS よりも高精度 であることが分かります。

#### <span id="page-11-2"></span>4.1.1 **使用機器の基準**

次の機能を有するものを使用してください。(◎は必須、○は推奨) ◎マルチ GNSS 受信機能(GPS、QZSS、Galileo、GLONASS、BeiDou 等の複数衛星を受信) **◎ディファレンシャル補正機能(DGNSS/DGPS) ・SBAS(静止衛星型補強システム)受信による補正 ・SLAS(サブメーター級測位補強サービス)受信による補正** ○マルチバンド受信機能(L1、L2、L5、L6 等の二周波以上を受信)

○RTK-GNSS 測位機能

#### <span id="page-11-3"></span>4.1.2 **受信精度の表記**

・CEP (Circuler Error Probability)

平均誤差半径。平均位置を中心とした半径に全測位点の 50%が含まれる。

・DRMS (Distance Root Mean Square)

 平均位置と各測位点までの距離の2乗値の平均値を求め、その平方根を取った数値。 その数値を半径とした円に全測位点の 63%<sup>※</sup>が入る。(※相関係数により異なります)

・2DRMS (Twice Distance Root Mean Square)

DRMS の 2 倍。 その数値を半径とした円内に全測位点の 98%※が入る。

## <span id="page-12-0"></span>4.2 **精度の確保について**

#### <span id="page-12-1"></span>4.2.1 **測位時の注意**

高精度 GNSS 受信機であっても、受信状態が悪ければ仕様上の精度は出ません。上空が 開けた場所で受信機の電源を投入し、1 分以上その場で待機してください。衛星の捕捉数 と配置状況を確認し、座標値が安定してから計測を開始してください。

造林補助事業施工地では、測点をなるべく別の日(時間)に再測し、許容誤差の 3m 以内 に入っていることを確認してください。

#### <span id="page-12-2"></span>4.2.2 **精度劣化指数(**DOP**)**

受信する衛星は数だけでなく配置も重要です。精度劣化指数 DOP(Dilution of Precision) 値が大きい場合は精度が悪くなります。

衛星同士を繋いだ多面体の体積が大きいほど、DOP 値が小さくなるイメージです。天頂 部の衛星が無かったり、樹木やビルで衛星が遮蔽されたりすると DOP 値は増えます。

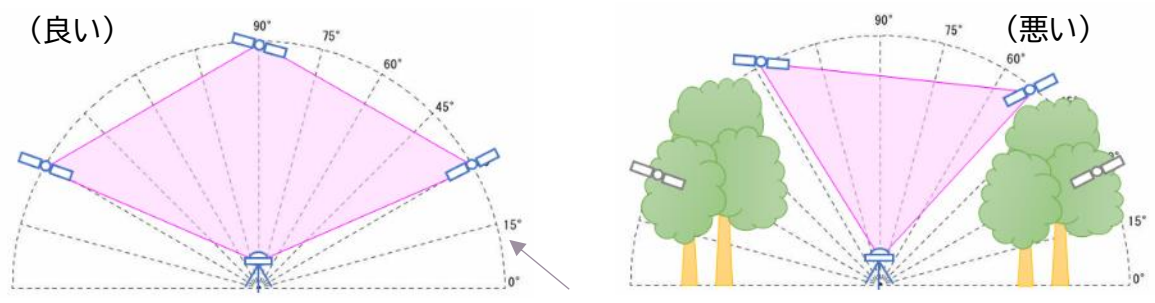

※仰角・・・低仰角(15°以下)の衛星は通常、測位に使用しません。

DOP には PDOP(三次元)、VDOP(垂直)などの種類がありますが、造林補助事業では HDOP(水平)が 2 以下となるよう努めてください。

衛星が均等に配置されている場合、測位誤差は平均値を中心に円形になります。使用 できる衛星に水平方向で偏りがあると、その方向で誤差が拡大します。

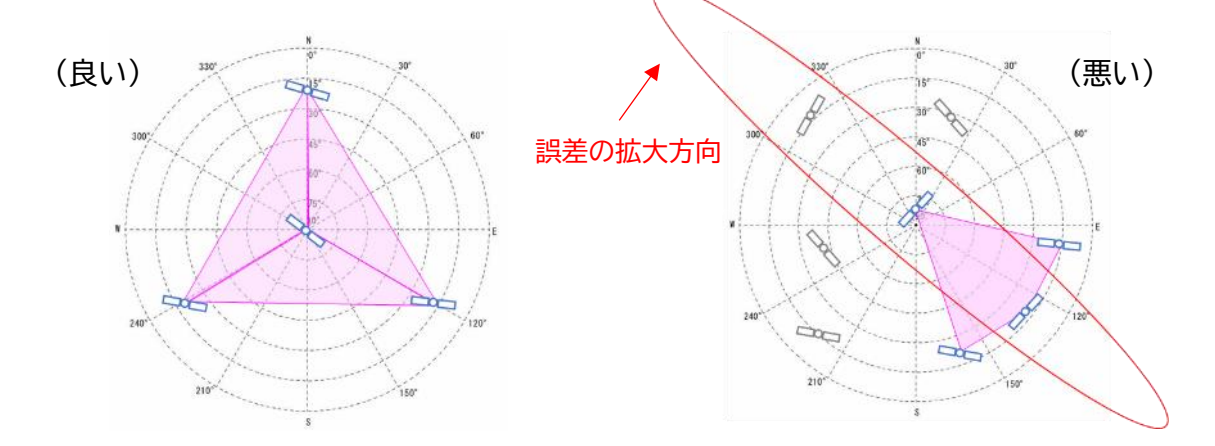

# <span id="page-13-0"></span>4.3 **GNSS機器の使用**

## <span id="page-13-1"></span>4.3.1 **受信状況の確認について**

同じ場所の座標値が安定していること、推定水平精度(m)ができるだけ小さいことを確認し てから、計測を開始してください。

※ここでは受信機の例として DG-PRO1RWS(ビズステーション(株))を使用しています。

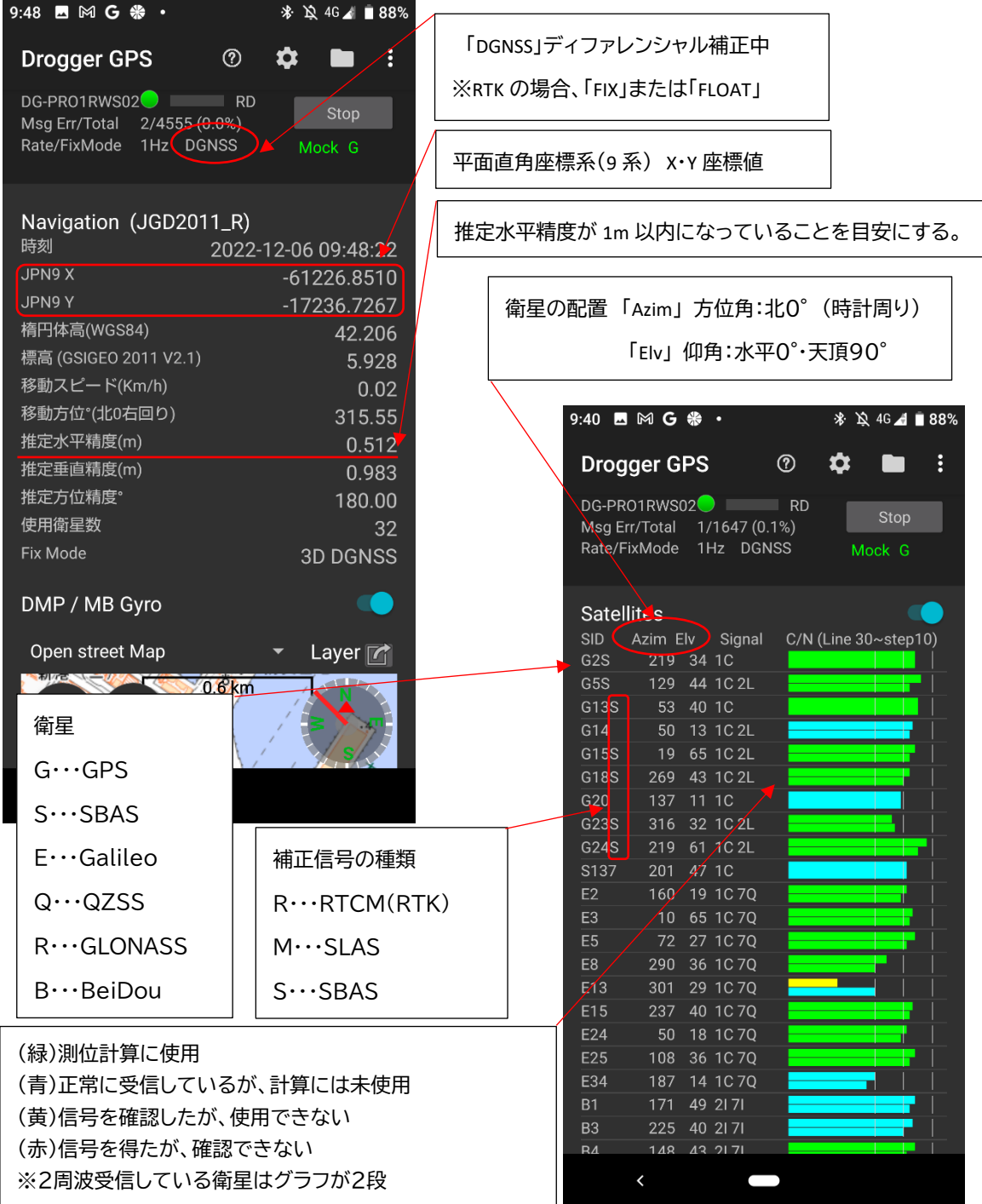

#### <span id="page-14-0"></span>4.3.2 **計測について**

造林補助事業では、1回の計測は1秒(1Hz)とし、10回以上(=10秒以上)測定すること としています。(10エポック以上)

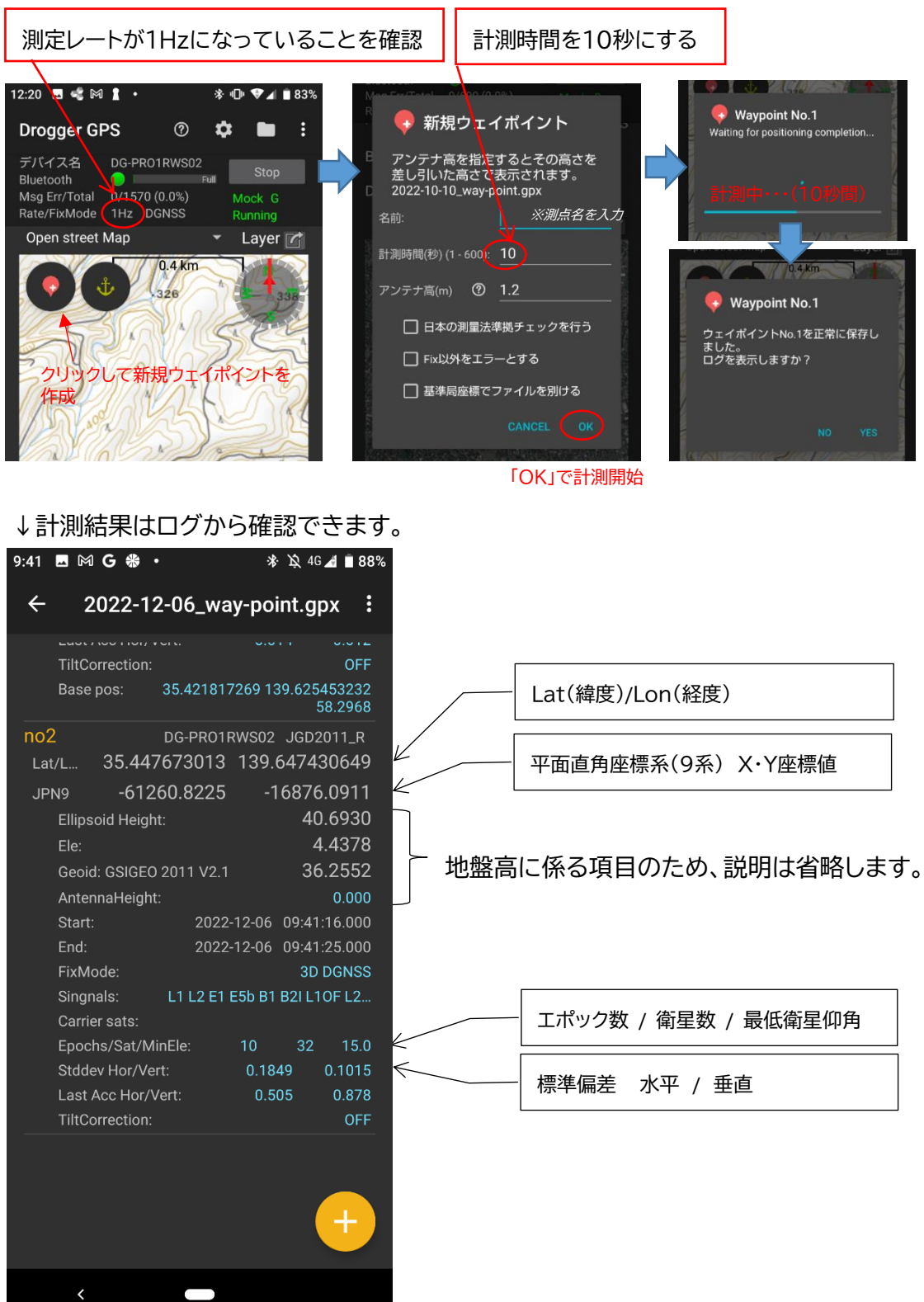

# <span id="page-15-0"></span>4.4 **計測データファイルの提出について**

造林補助事業では、施業範囲を表示するシェイプファイル(ポリゴン)と、測点を表示する シェイプファイル(ポイントデータ)の両方を提出します。また、計測時の記録について、ポイ ントデータの属性データとして保存するか、csv データで提出してください。

<csv の例>

※機種により標記は若干異なります。

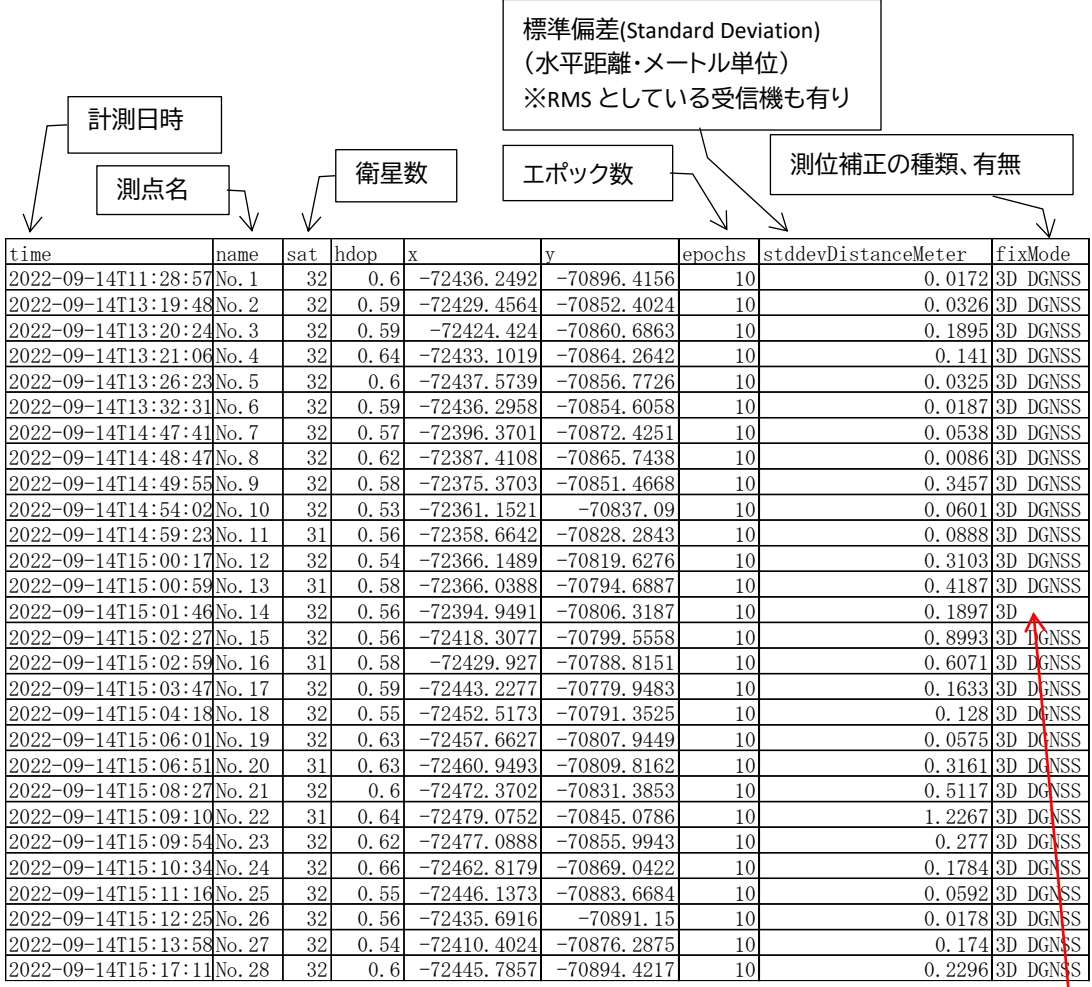

※谷地形など、現地の状況によりディファレンシャル補正ができない場合もあります。 (HDOP も同様に、部分的に2を超える場合もあります。)

#### ※標準偏差とRMS(Root Mean Square:二乗平均平方根) どちらも計測値のばらつきを表すもので、若干違いはありますが、全計測値の概ね 63%程度がこの 距離(±)以内に入ることを示します。

# <span id="page-16-0"></span>5 **地上レーザースキャナによる三次元計測**

レーザースキャナには航空、ドローン(UAV)、モービルマッピング(車載型)等の種類があ りますが、本マニュアルでは地上レーザースキャナ(TLS:Terrestrial Laser Scanner)を対象と

します。

(OWL)

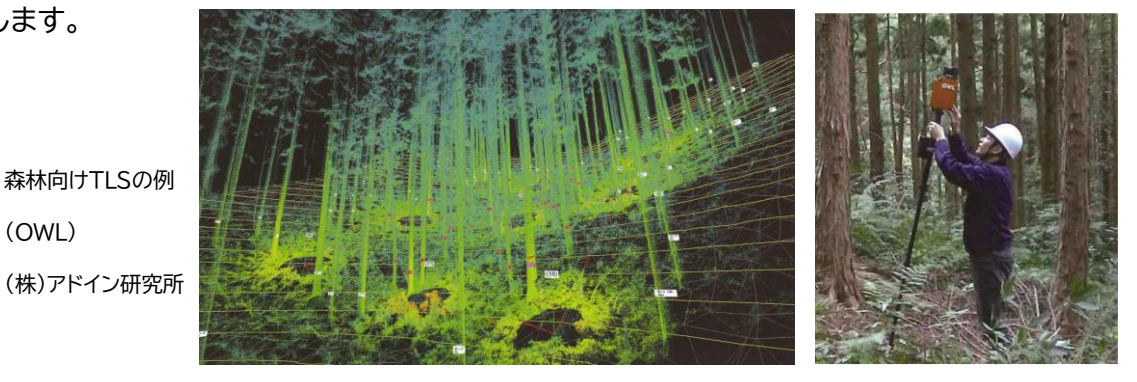

地上レーザースキャナは上空からでは計測が難しい、胸高直径を測定することが可能で す。計測結果は X,Y,Z の三次元の座標値を持つ点の集合体である点群データで表されま す。造林補助事業では点群データの提出が認められています。

最近ではスマートフォンに内蔵された LiDAR レーザーを用いた三次元計測システムが登 場しています。ここでは森林向けアプリケーション「Mapry」による事例を紹介します。

# <span id="page-16-1"></span>5.1 **三次元計測とIMU**

周囲測量や作業道など全延長を三次元計測することも可能ですが、データ容量が大きく なります。スマートフォンを用いた三次元計測では、測点や変化点の位置情報を RTK-GNSS で取得するシステムが多いですが、衛星信号が弱くなる森林内では RTK-GNSS で全ての測 点を取得するのは困難です。そこで Mapry では IMU(慣性計測装置)を使用します。IMU は直交3軸方向の回転と加速度を測ることで測点間の方向と距離を算出しているため、 従来のポケットコンパスとは機構が異なります。造林補助事業では原則として、コンパス/ GNSS/IMU による測量成果は、それぞれ同じ機構の機器で確認します。

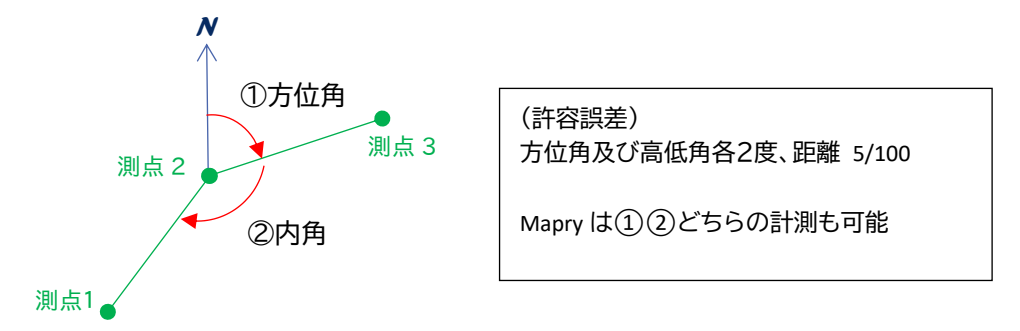

#### <span id="page-17-0"></span>5.1.1 **作業道の例**

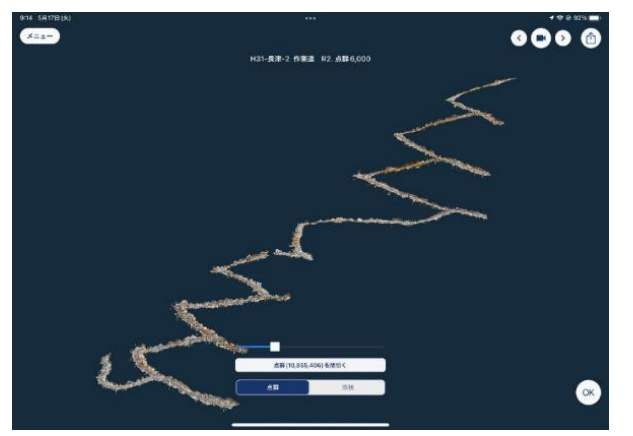

造林補助事業では、作業道全線を三 次元計測した場合、作業道の構造(延 長、幅員、縦断勾配)を点群データから 確認できるため、現地確認が不要です。 測点などの一部を三次元計測した場 合は、測点間の延長・幅員等を現地で確 認します。

# <span id="page-17-1"></span>5.1.2 **標準地調査(間伐)の例**

- (1)計測
	- 【伐採前】 標準地 10×10m 【伐採後】 標準地 10×10m

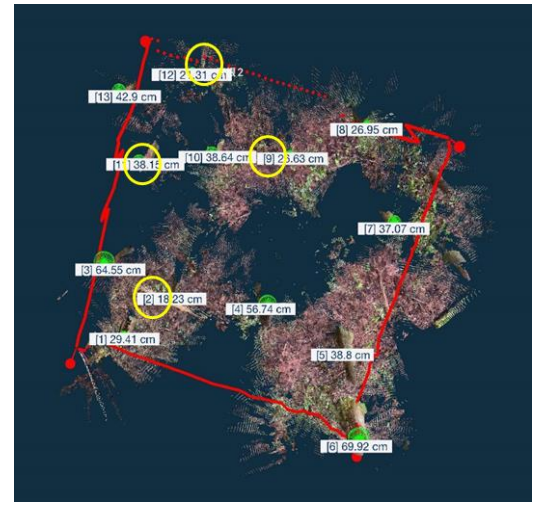

立木本数 13 本  $\overline{a}$  本 不 数 本 不 数 13 本 人 伐採木 4 本

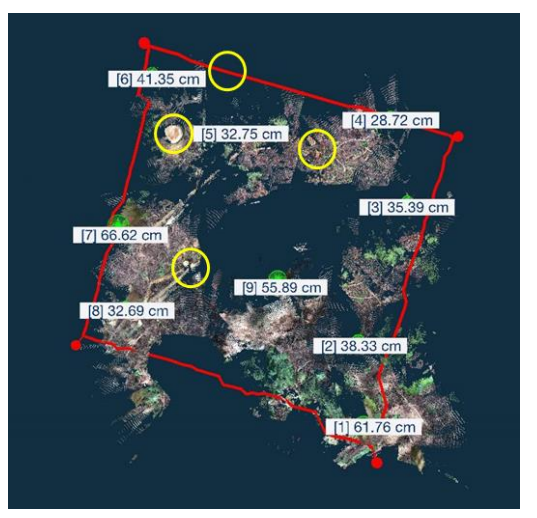

※標準地の設定枠(10m×10m)は、始点と次の点を現地に残すと、次回調査時に復元可

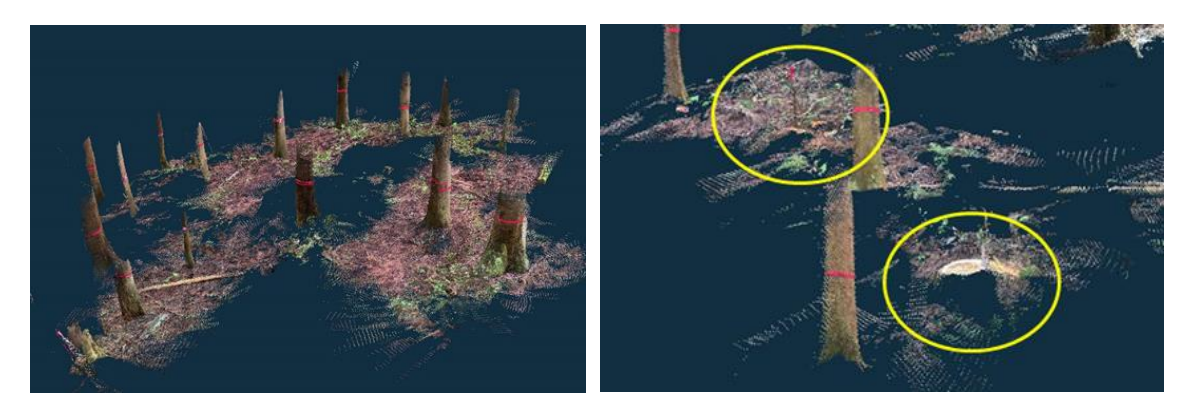

※Mapry 画面で画像を回転すると、伐採状況が確認できます。↑

## (2)単木情報と標準地(10m×10m)の図形化

配置図の作成と標準地位置図の作成が自動化されます。

【伐採前】 【伐採後】

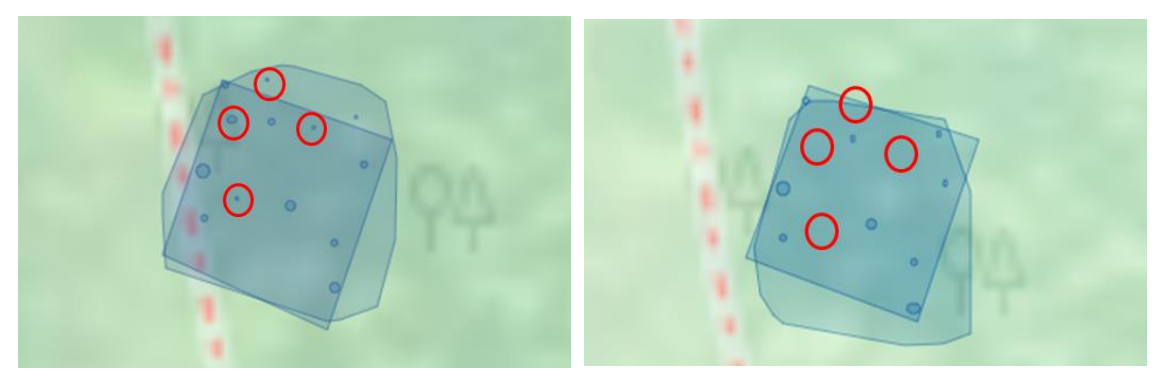

(注1)画像はイメージです。(本来は伐採木全部が標準地内に入ります。) (注2)四角形が標準地を、多角形は三次元計測範囲を示します。

#### (3)ポイントをシェイプファイルに変換

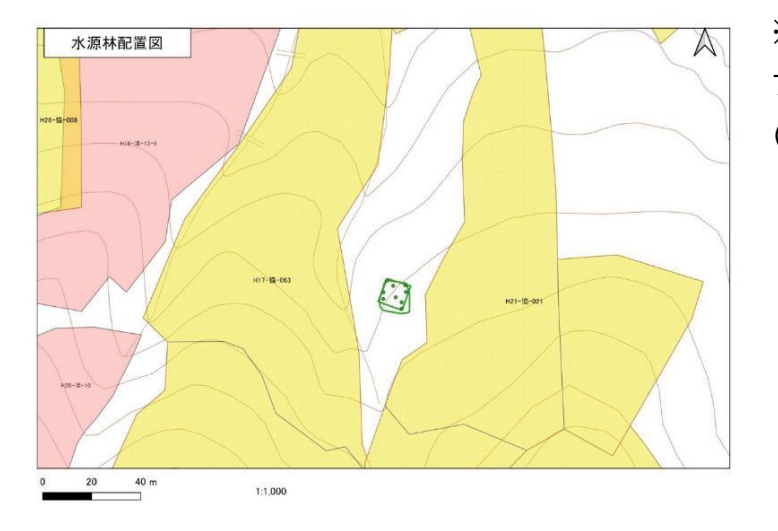

※単木情報と標準地は、シェイ プファイルに変換可能です。 (Web版Mapryで操作)

#### (4)単木情報

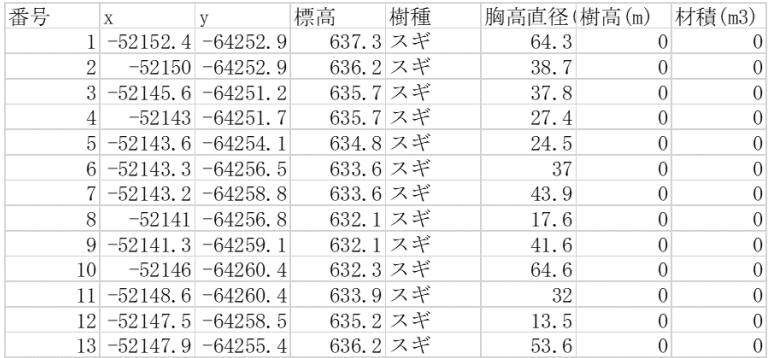

※CSVファイルでエクスポ ートが可能です。

# <span id="page-19-0"></span>5.1.3 **材積検知**

山土場のはい積丸太の末口径を三次元計測により取得するため、検知野帳が自動で作 成されます。

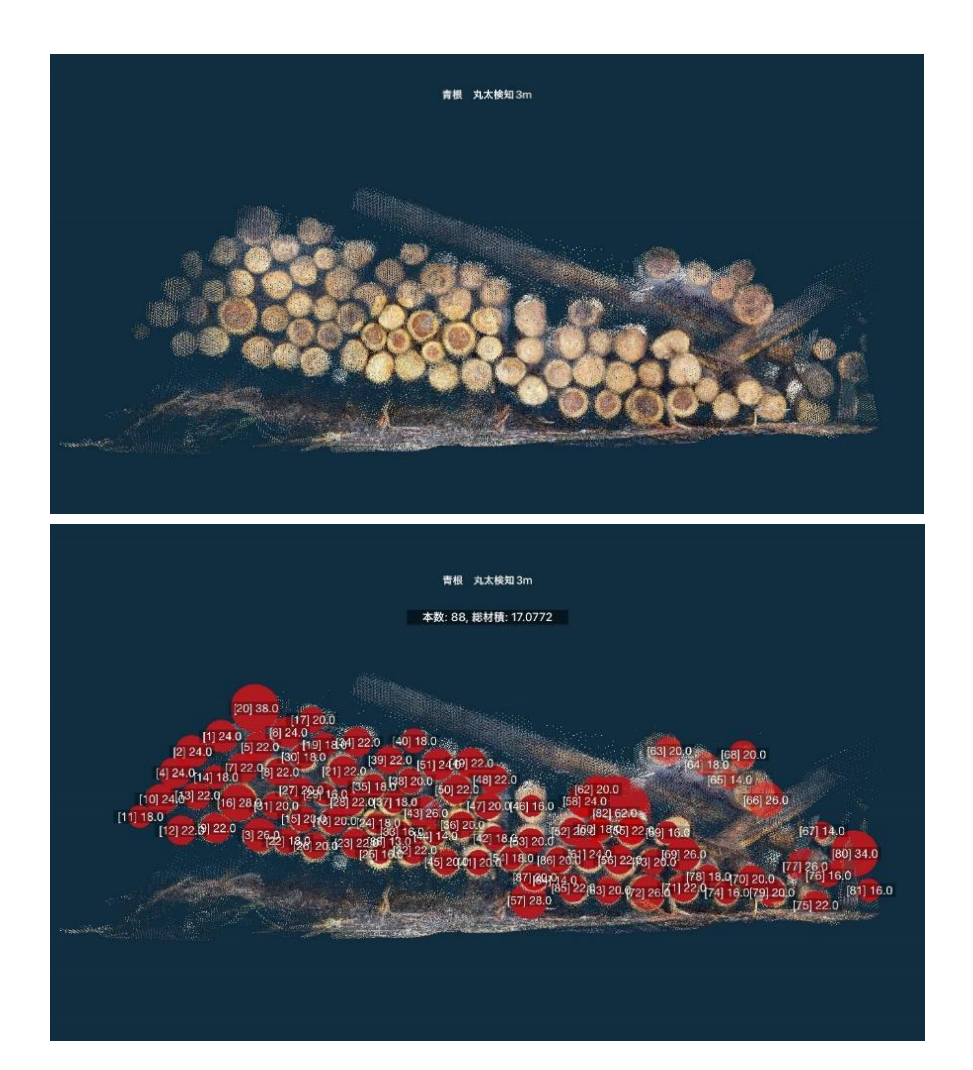

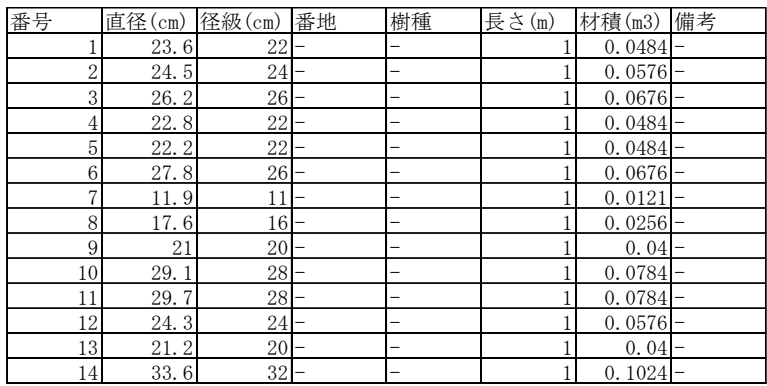

≪参考文献≫

- ・センチメートル GPS 測位 F9P RTK キット・マニュアル(CQ 出版(株))
- ・トランジスタ技術 2022 年 1 月号(CQ 出版(株))

・Interface 2022 年 4 月号(CQ 出版(株))

- ・林業事業体向けリモートセンシング研修テキスト (ブルーイノベーション(株)、(一社)日本 UAS 産業振興協議会、(一社)日本森林技術協会)
- ・森林づくりへの異分野技術導入・実証事業(リモートセンシング研修)実施報告書 (2020 年 9 月 ブルーイノベーション(株))
- ・高精度な森林情報の整備・活用のためのリモートセンシング技術やその利用方法等に関する手引き (平成 30 年 3 月 林野庁)

(注意)本マニュアルで紹介した方法を実際に使用される場合は、必ず各製品・ソフトの取 扱説明書をお読みになり、使用上の注意を守ってください。何らかの損害が生じた場合、 当方は責任を負いかねます。

森林整備ICT活用マニュアル

令和4年12月発行 神奈川県環境農政局緑政部森林再生課 林業振興グループ 〒231-8588 横浜市中区日本大通1 電話: 045(210)4342 FAX 045(210)8849